## **Viestien etsiminen ja löytäminen**

**Outlook työpöytä sovelluksen yläpalkin yläpuolella on valkoinen haku kenttä.**

**Klikkaa hakukenttää hiirellä ja kirjoita siihen sanat, joiden perusteella arvelet etsimäsi viestin löytyvän. Hakusana voi sisältyä lähettäjän nimeen, viestotsikkoon, viestin sisältöön tai viestin vastaanottajiin.**

## Esimerkki: Haku henkilön nimellä

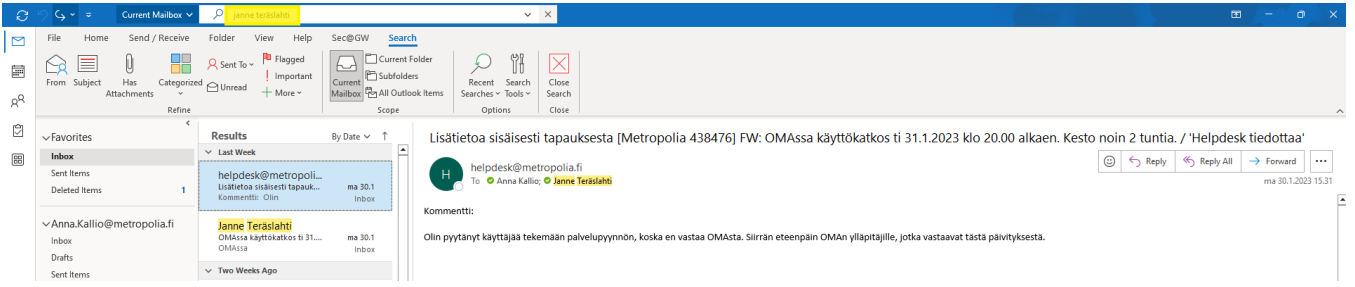

Jos kirjoitat hakukenttään jonkiin henkilön nimen ja painat näppäimistöltä rivinvaihtopainiketta, Outlook näyttää kaikki ne viestit, joiden otsikossa, sisällössä, lähettäjissä tai vastaanottajissa esiintyy haetun henkilön etu- tai sukunimi.

## Miten hakusanoja käytetään?

Voit kirjoittaa hakukenttään useita sanoja ja erottaa ne välilyönnillä. Silloin Outlook näyttää kaikki ne viestit, joissa **mikä tahansa sanoista** esiintyy.

Haettuu sana tai haetut sanat voivat esiintyä viestin

- Otsikossa
- Lähettäjän nimessä tai sähköpostiosoitteessa
- Sisällössä
- Vastaanottajien nimissä tai sähköpostiosoitteissa.

[Searching for messages](https://wiki.metropolia.fi/display/itservices/Searching+for+messages)